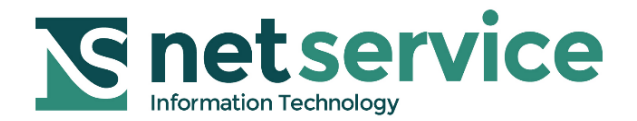

## *Net Service S.p.A.*

#### **Guida all'installazione di Consolle Avvocato® Nuovo Installer Prot. D16-0285**

**Documento emesso da Net Service S.p.A.**

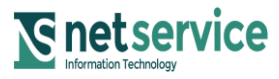

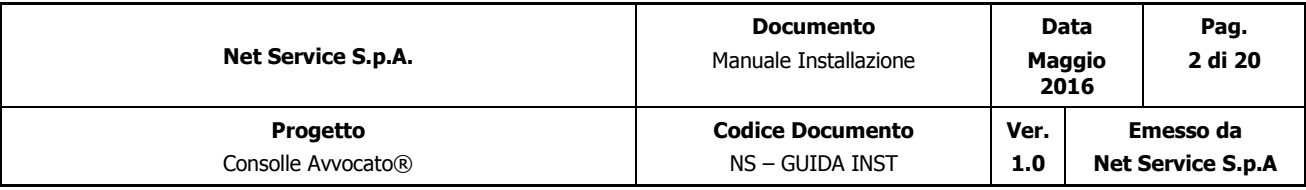

#### Introduzione

La cosa più innovativa che Net Service SpA ha voluto introdurre col nuovo installer di Consolle Avvocato®, è che il professionista non deve più preoccuparsi di nuove versioni da scaricare, reinstallare e quindi controllare che tutto funzioni di nuovo correttamente; una volta lanciato il nuovo installer e quindi installata Consolle Avvocato® non sarà più necessario altro; ogni 3 ore Consolle Avvocato® stessa controllerà l'esistenza di una nuova versione e, in caso positivo, verrà demandato all'utente se desidera installare l'aggiornamento. In caso di risposta negativa, comunque, verrà di nuovo chiesto di installare l'aggiornamento dopo 3 ore o al prossimo avvio di Consolle.

Le istruzioni seguenti sono "valide" sia in caso di precedente utilizzo di consolle.jnlp, sia per un utente "nuovo" che installa e usa consolle per la prima volta. Quindi anche in caso di precedente utilizzo di consolle.jnlp la nuova installazione non ha bisogno di interventi aggiuntivi per sistemare l'ambiente di lavoro.

È pure da sottolineare che, utilizzando il nuovo installer, nulla andrà perso, tutti i fascicoli, i depositi e le lavorazioni fatte o anche solo abbozzate, non andranno perse perché il Data Base non verrà sostituito e non verrà sovrascritto con uno nuovo. L'unica precisazione da fare è che, prima di avviare qualsiasi aggiornamento, è necessario salvare quello che si stava facendo in quel momento per non perdere nulla, questo perché, come per qualsiasi installazione, l'aggiornamento di Consolle prevede la chiusura di Consolle stessa.

#### Prerequisiti

I prerequisiti sono i medesimi della precedente versione di Consolle Avvocato® quindi:

- 1. essere dotati di un supporto per la firma digitale contenente certificato di firma e autenticazione
- 2. essere registrati al Punto di Accesso
- 3. non sono necessari particolari interventi (abilitazioni o meno di porte o interventi su firewall) per rendere "usabile" il proprio ambiente di lavoro

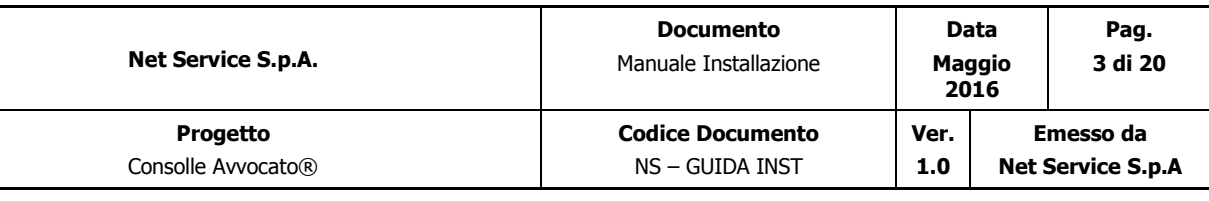

### **AMBIENTE MICROSOFT WINDOWS**

#### Installazione Consolle Avvocato®

Per prima cosa è da tener presente che per fare una nuova installazione su un PC, è necessario avere le credenziali di utente amministratore del PC e, se non si hanno, occorre rivolgersi ad un utente riconosciuto come tale (come amministratore) dalla propria rete.

Eseguire sul proprio PC il file di installazione, per ambiente Windows, scaricato dal proprio Punto di Accesso nella sezione Consolle → DOWNLOAD:

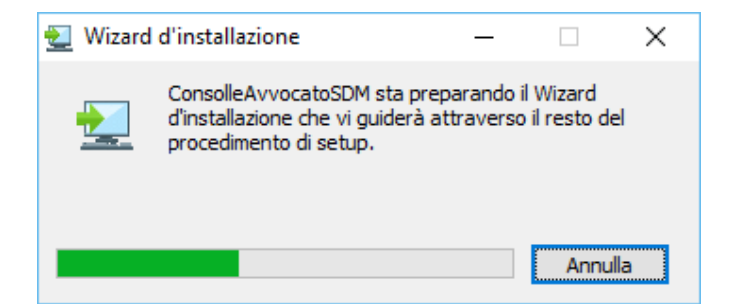

Cliccare su "*Avanti*":

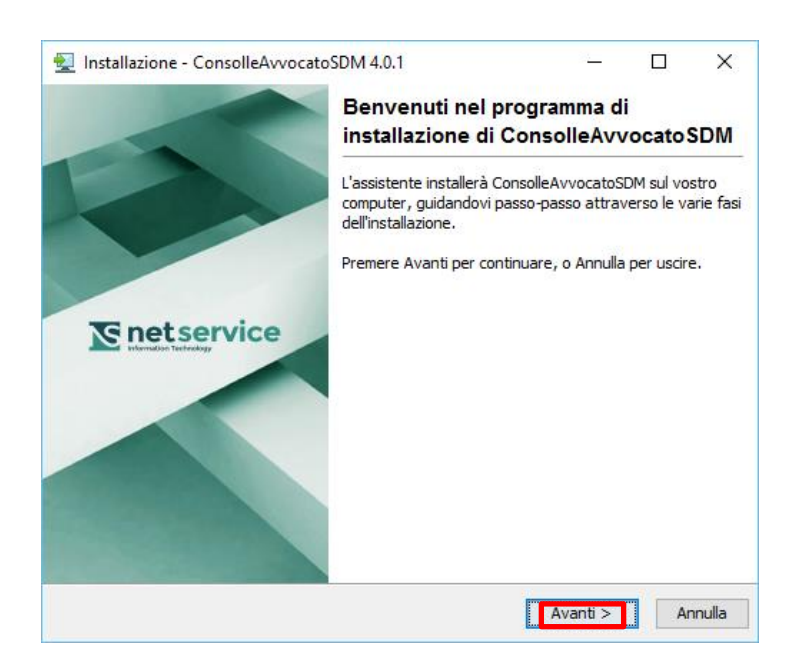

Non modificare i riferimeti indicati e cliccare sempre su "*Avanti*":

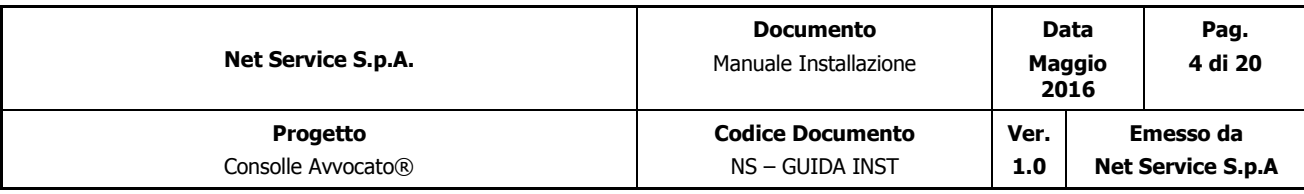

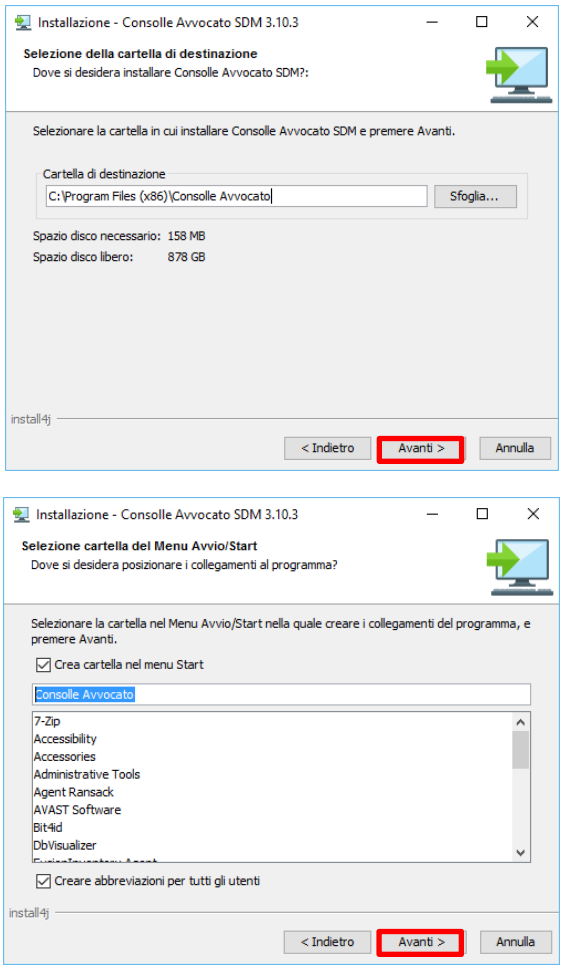

Verrà chiesto se si vuole creare un'icona sul desktop:

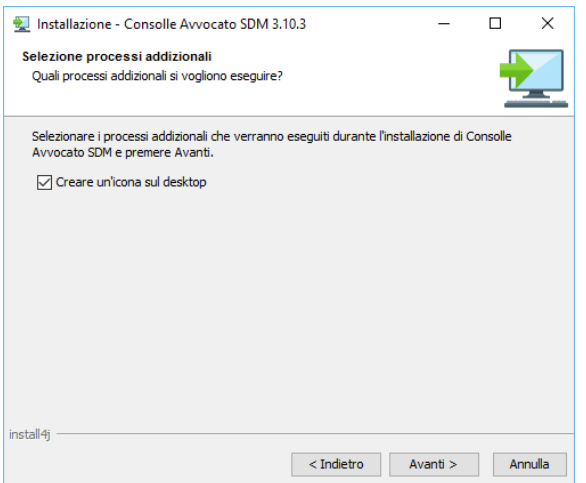

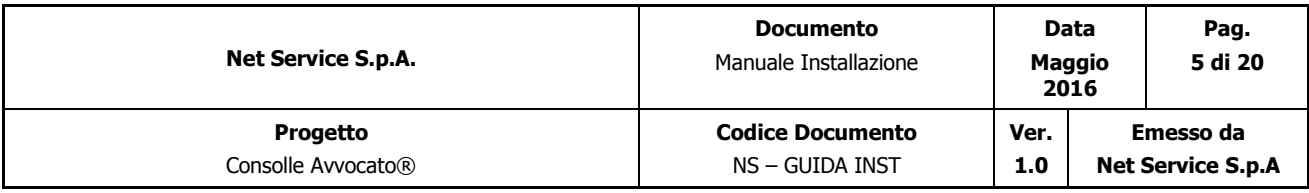

Attendere la fine dell'installazione:

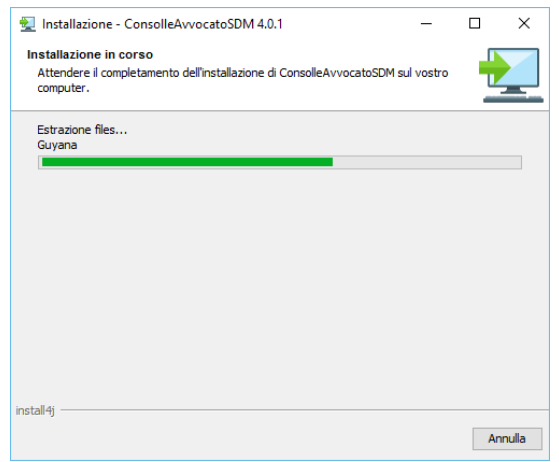

Fino a cliccare su "*Termina*":

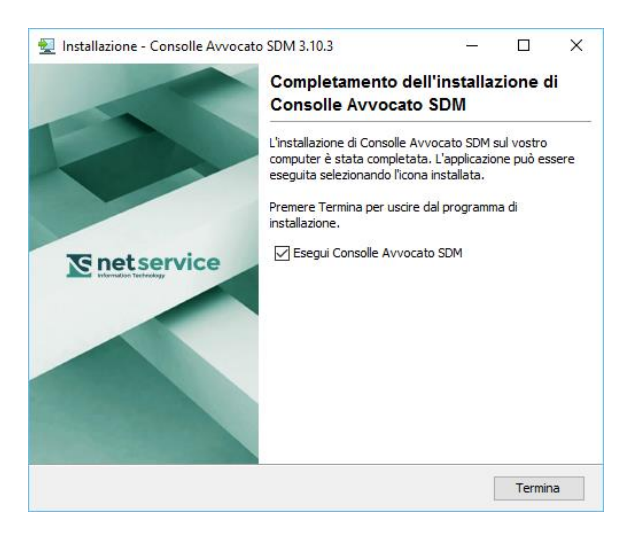

Come si può notare Consolle Avvocato® "parte" una volta terminata l'installazione.

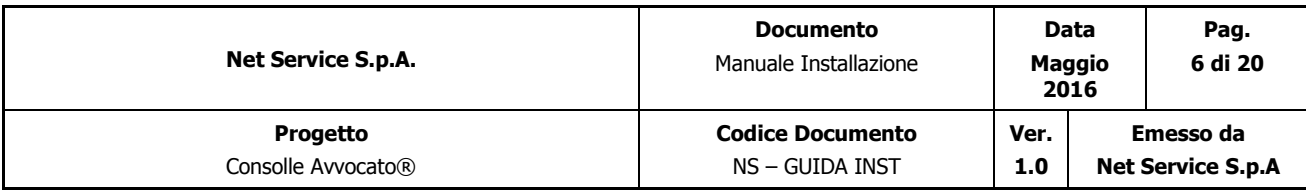

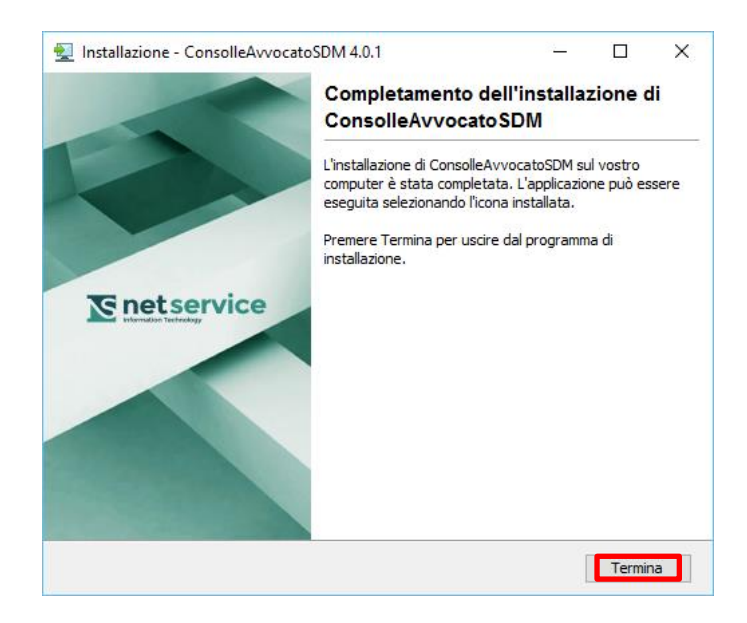

**OSS**: è possibile rimuovere dal proprio PC il file eseguibile scaricato.

# Applicazione di Consolle Avvocato®

Le immagini sotto riportate riguardano l'applicazione di Consolle Avvocato sul sistema Windows10, per gli altri sistemi si ragionerà in maniera analoga.

Nel sistema Windows10 l'applicazione **ConsolleAvvocato** è stata aggiunta fra le proprie applicazioni. Al primo utilizzo scegliere **ConsolleAvvocato** dall'elenco delle App, "*Tutte le app*":

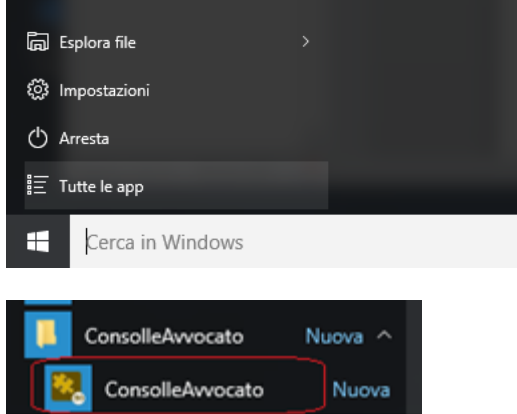

Poi la scelta andrà fatta fra le applicazioni più usate:

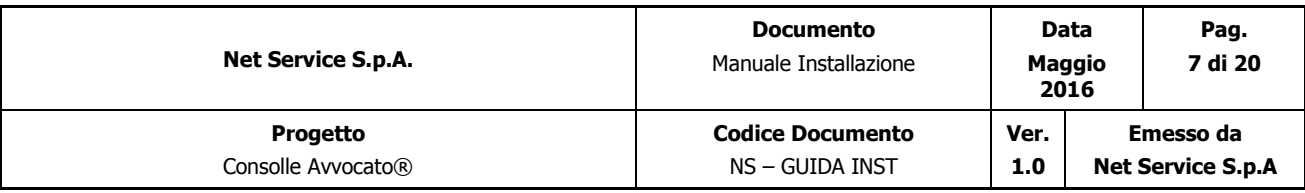

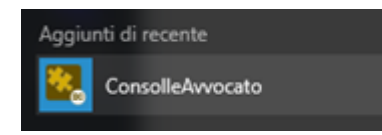

All'avvio dell'applicazione:

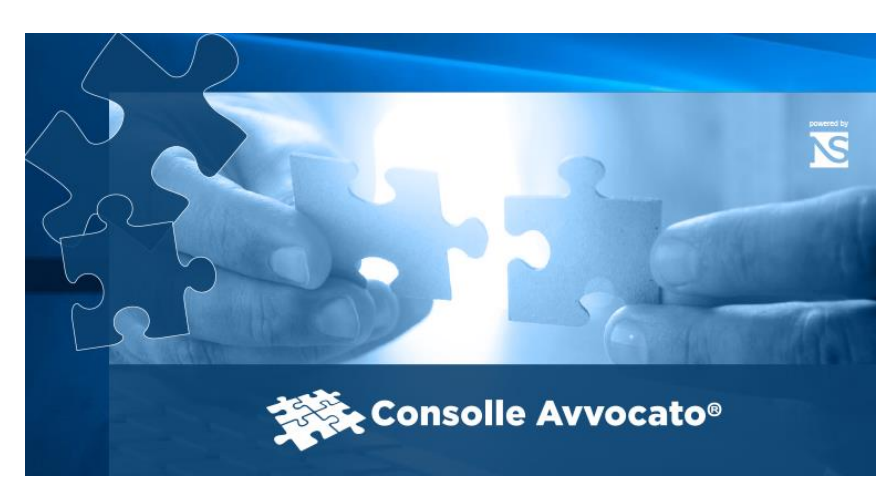

Consolle Avvocato® si apre nel modo consueto chiedendo il proprio PIN:

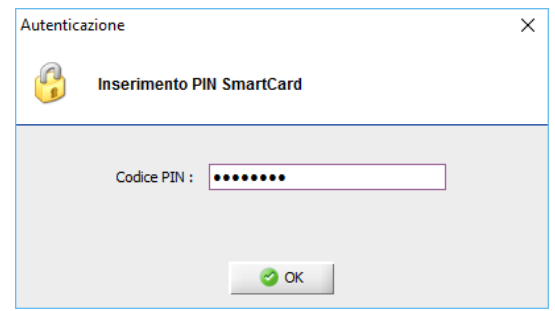

Come detto in precedenza all'avvio Consolle controlla l'eventuale presenza di un aggiornamento comunicandolo all'utente:

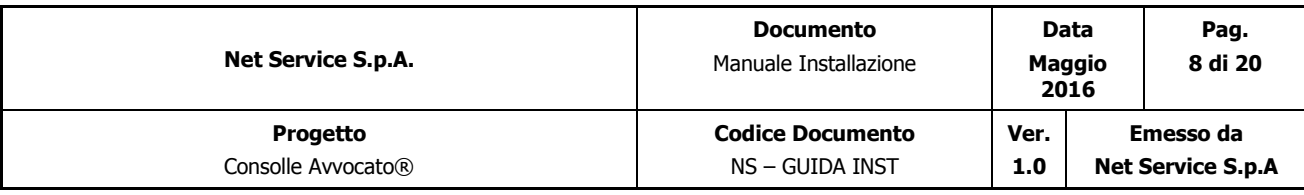

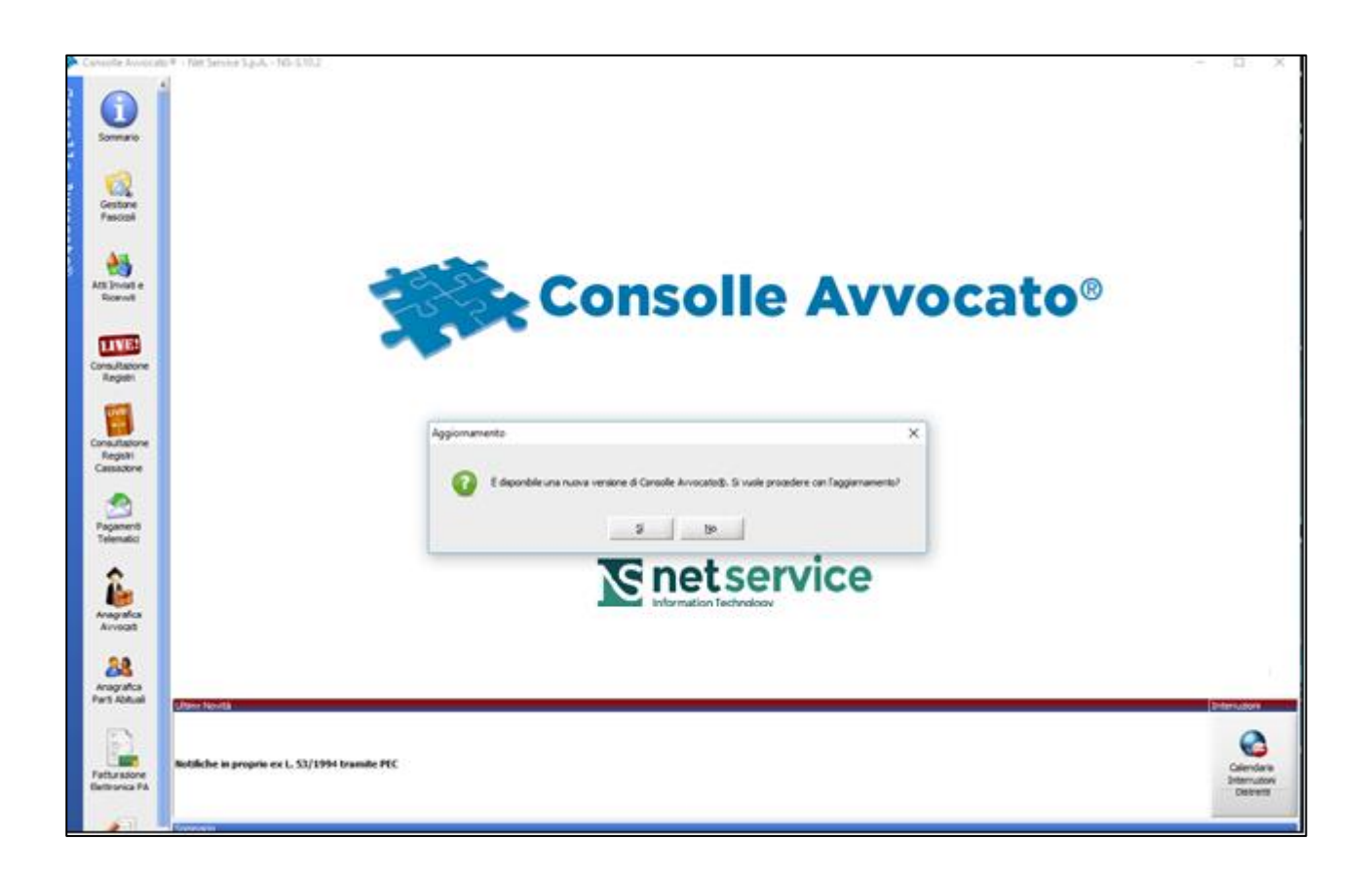

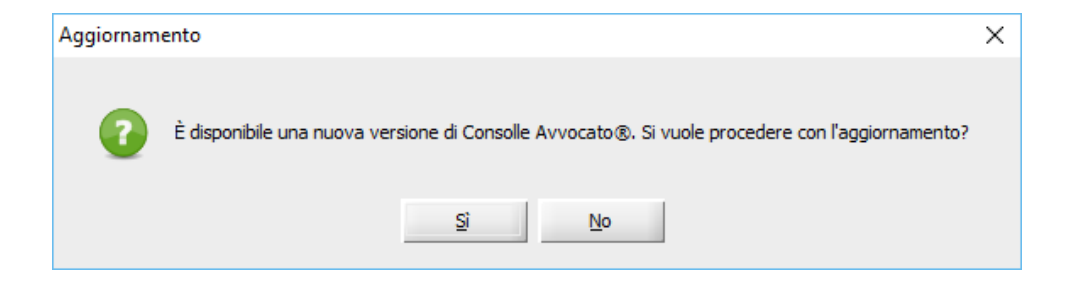

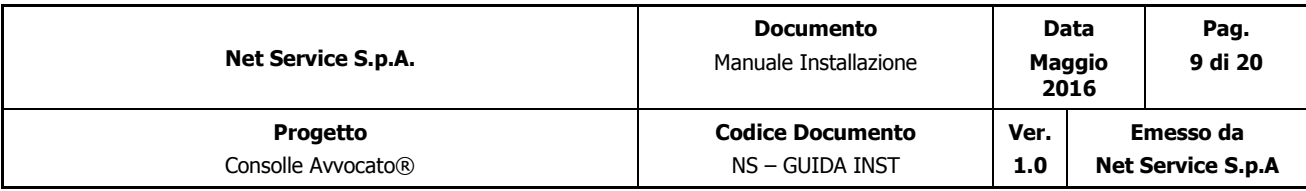

E in caso di risposta positiva verrà installato l 'aggiornamento. L'aggiornamento viene prima scaricato sul proprio PC poi installato:

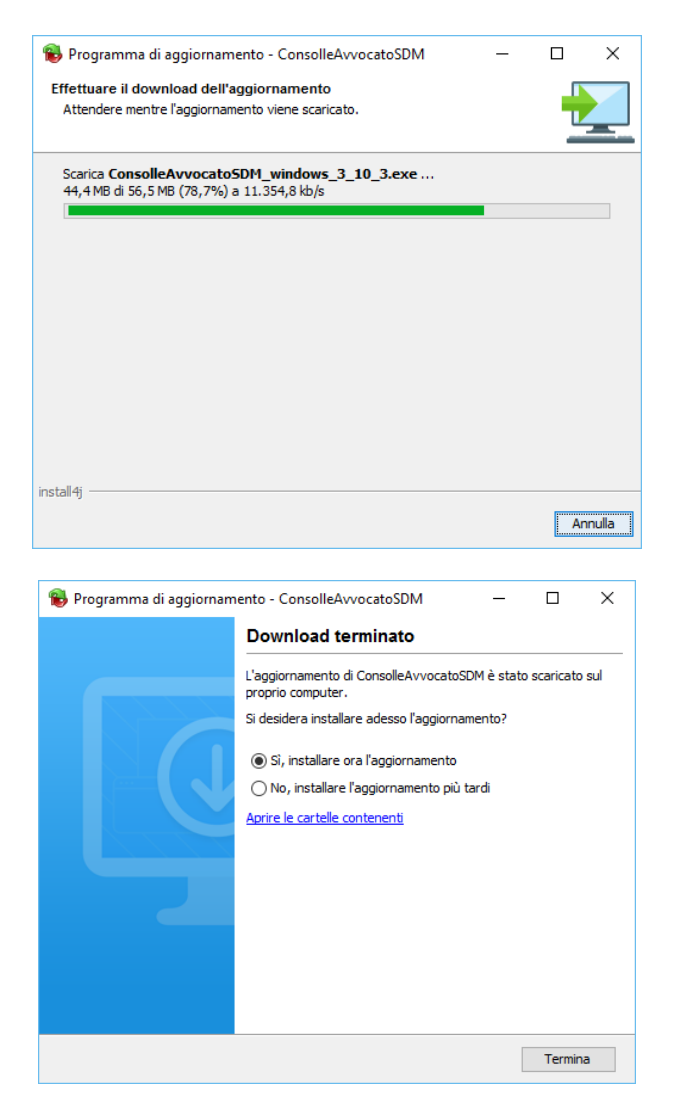

A questo punto il download dell'aggiornamento è stato effettuato, Consolle verrà chiusa per l'installazione vera e propria che parte di conseguenza senza nessun intervento manuale. Ovviamente se si stavano facendo delle modifiche occorrerà salvarle prima di "lanciare" qualsiasi aggiornamento:

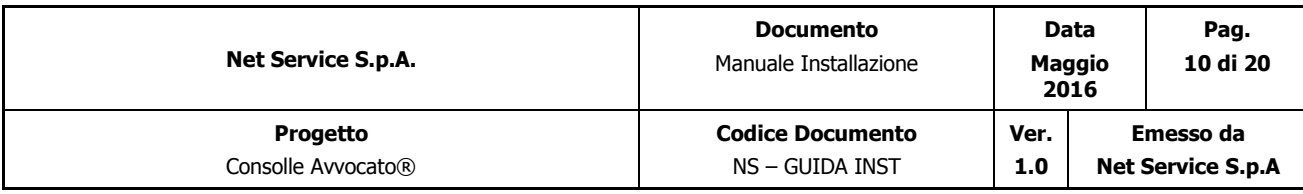

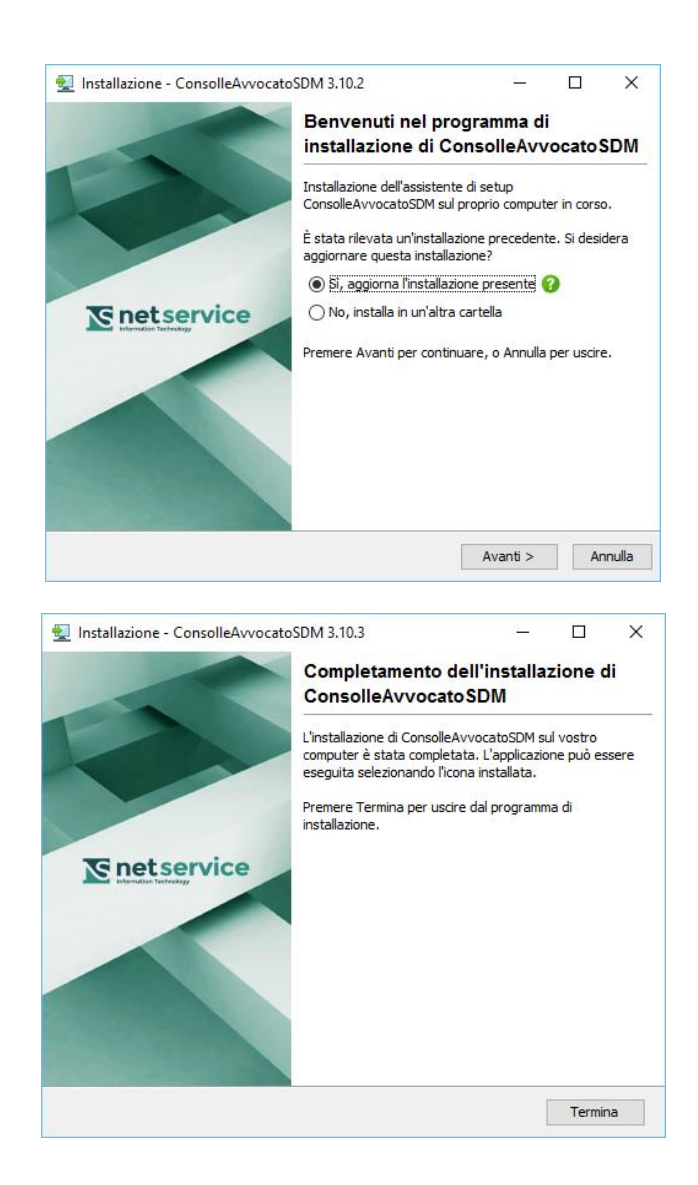

In caso, invece, di risposta negativa con il comando "Aggiorna adesso" posto di fianco alla numero versione, si potrà fare l'aggiornamento in un secondo momento :

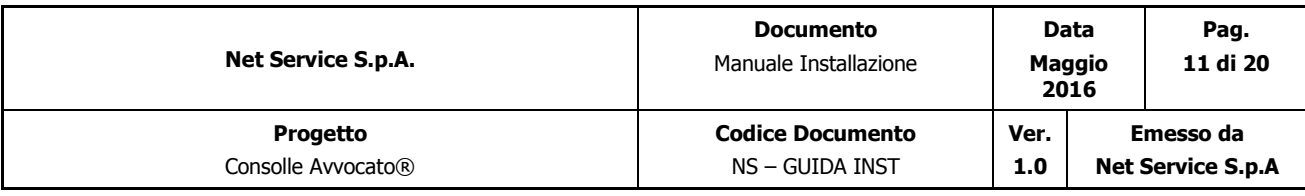

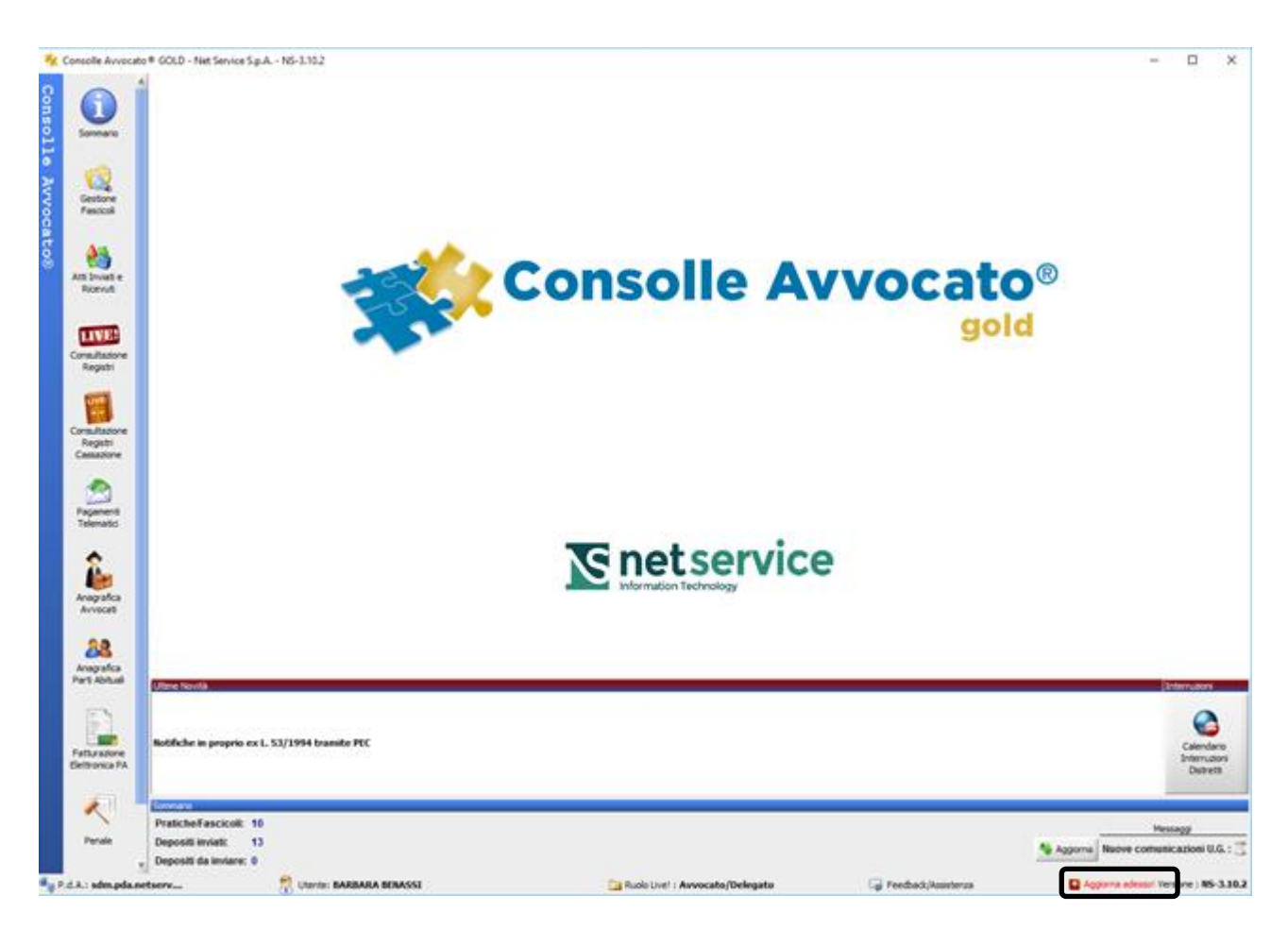

Ogni 3 ore viene comunque controllata l'esistenza di un eventuale aggiornamento e chiesto all'utente se vuole o meno procedere:

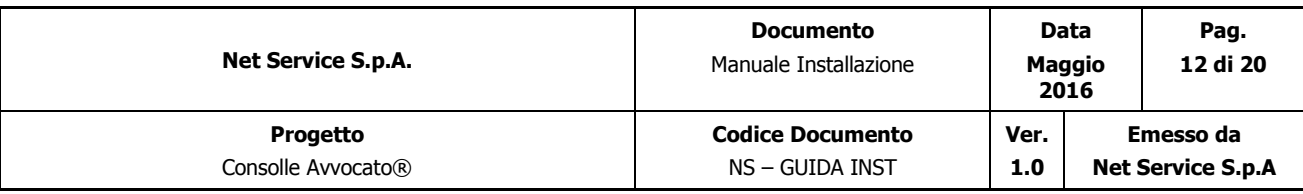

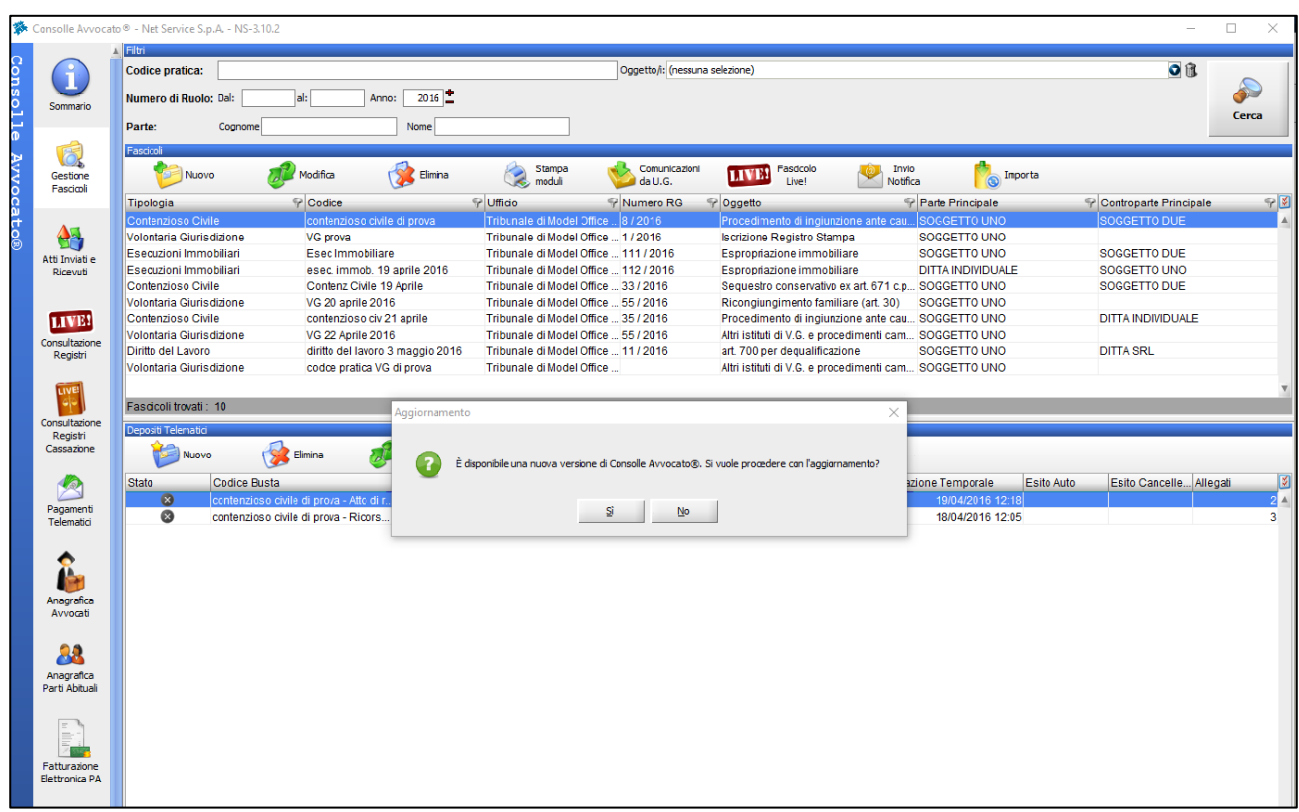

Si specifica che le funzionalità di Consolle Avvocato® non sono modificate dalle nuova tipologia di installazione.

Vale sempre il discorso che, se si sta utilizzando Consolle Avvocato® con consolle.jnlp e si "apre" Consolle Avvocato® appena installata verrà dato il messaggio:

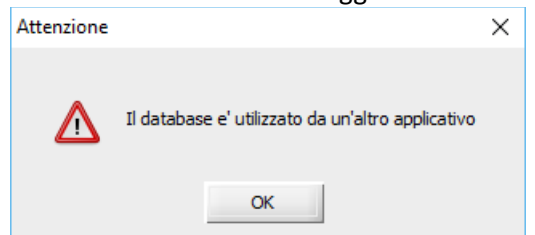

Questo perché, come detto in precedenza, il data base usato è lo stesso. Si consiglia quindi di chiudere la Consolle Avvocato® del consolle.jnlp.

La Consolle Avvocato<sup>®</sup> appena installata si presenta a tutti gli effetti come un nuovo programma e, allo stesso modo, si può disinstallare da Pannello di Controllo  $\rightarrow$  Programmi e Funzionalità:

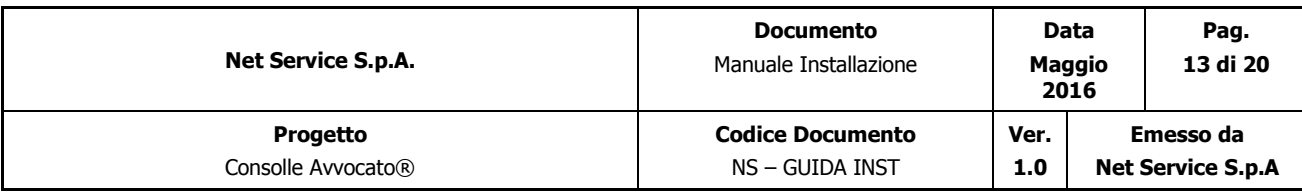

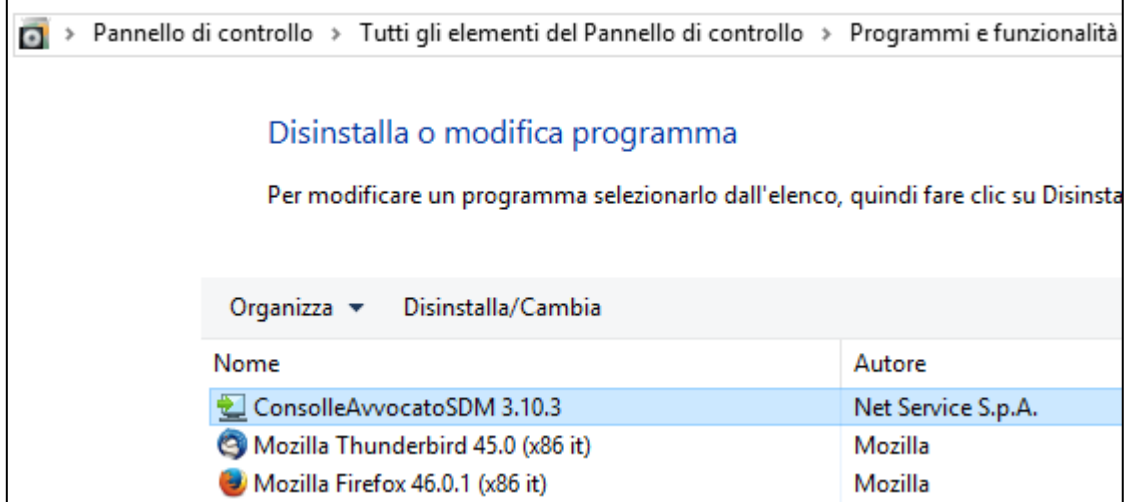

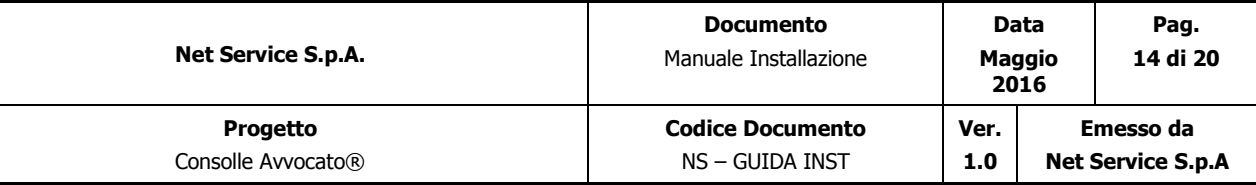

#### **AMBIENTE MAC**

## Installazione Consolle Avvocato®

Per prima cosa è da tener presente che per fare una nuova installazione su un PC, è necessario avere le credenziali di utente amministratore del PC e, se non si hanno, occorre rivolgersi ad un utente riconosciuto come tale (come amministratore) dalla propria rete.

Eseguire sul proprio PC il file di installazione, per ambiente Mac, scaricato dal proprio Punto di Accesso nella sezione Consolle → DOWNLOAD:

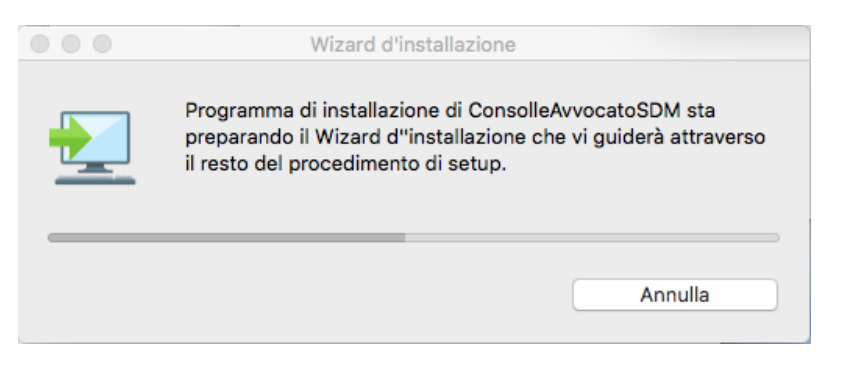

Cliccare su "*Avanti*":

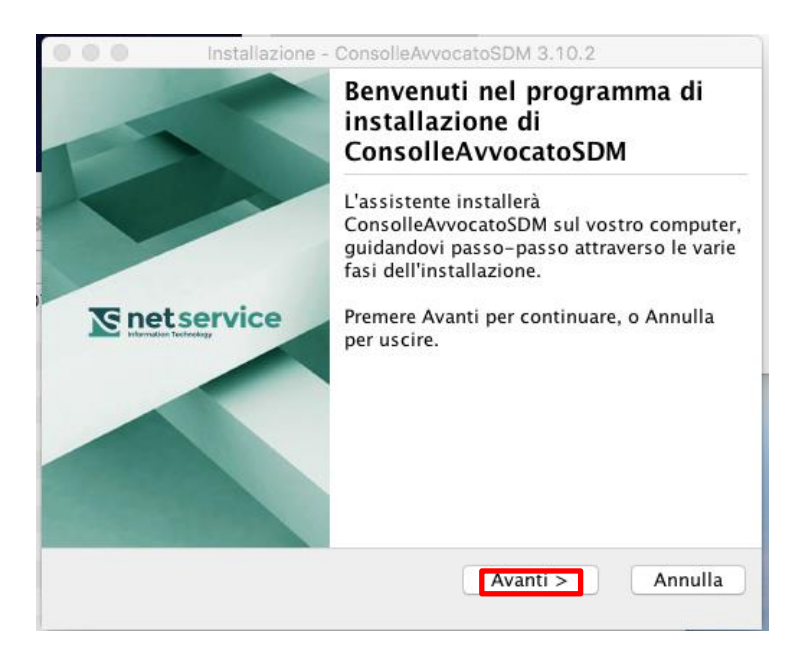

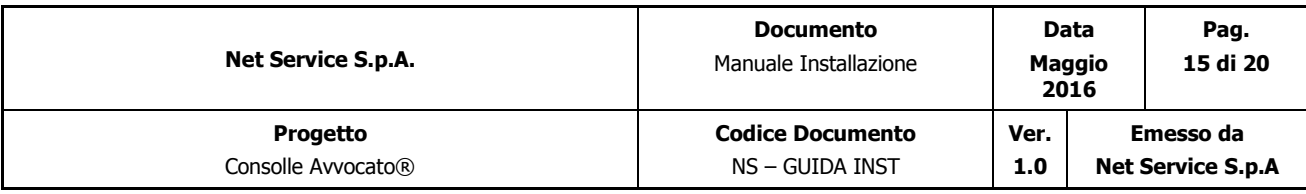

Non modificare i riferimeti indicati e cliccare sempre su "*Avanti*":

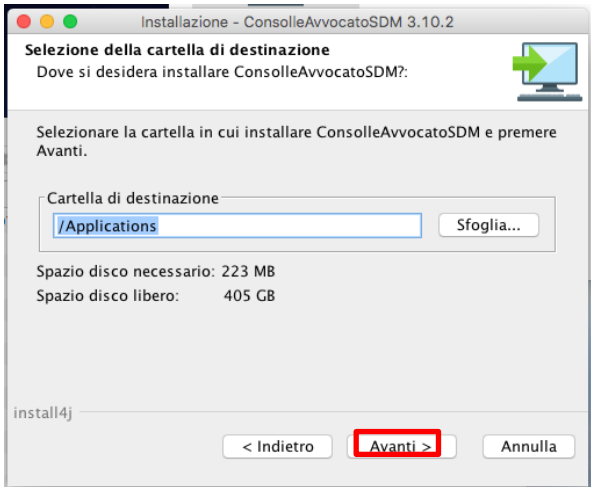

Verrà chiesto se si vuole creare un'icona sul desktop:

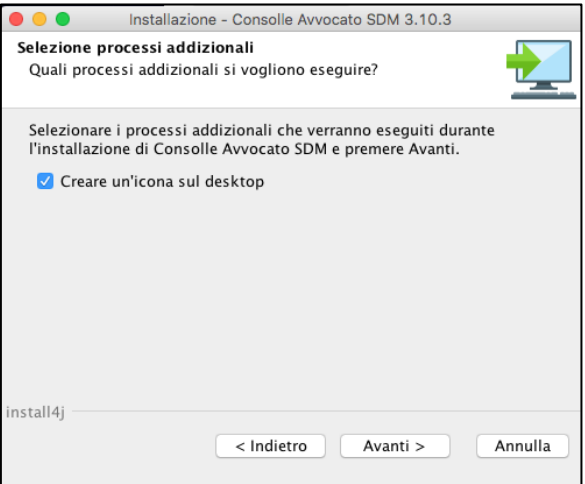

Attendere la fine dell'installazione:

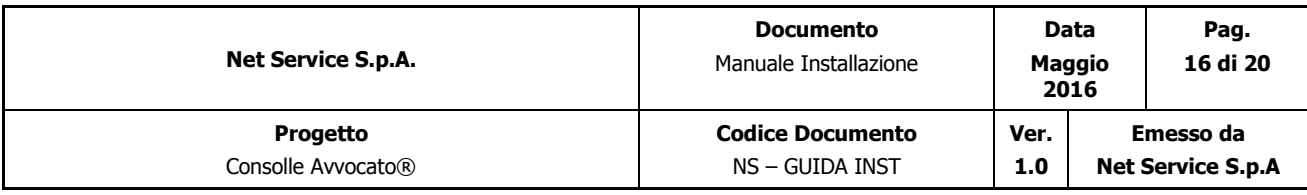

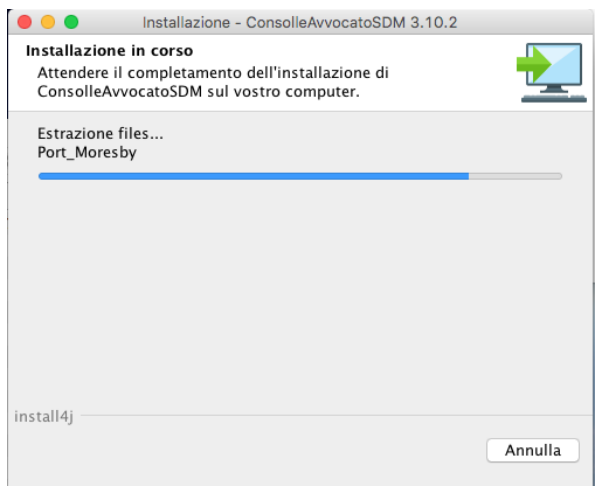

Fino a cliccare su "Termina":

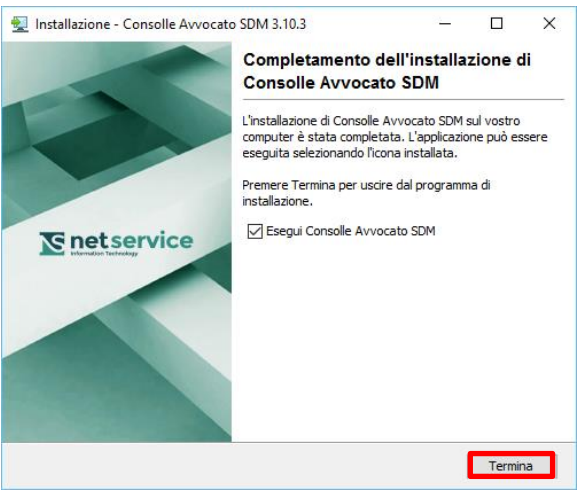

Come si può notare Consolle Avvocato® "parte" una volta terminata l'installazione.

OSS: è possibile rimuovere dal proprio PC il file eseguibile scaricato.

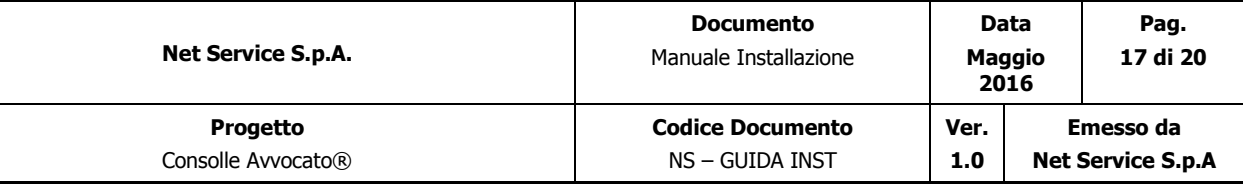

# Applicazione di Consolle Avvocato®

L'applicazione **ConsolleAvvocato** sarà stata aggiunta fra le proprie applicazioni e, d'ora in poi, fruibile da lì.

All'avvio dell'applicazione:

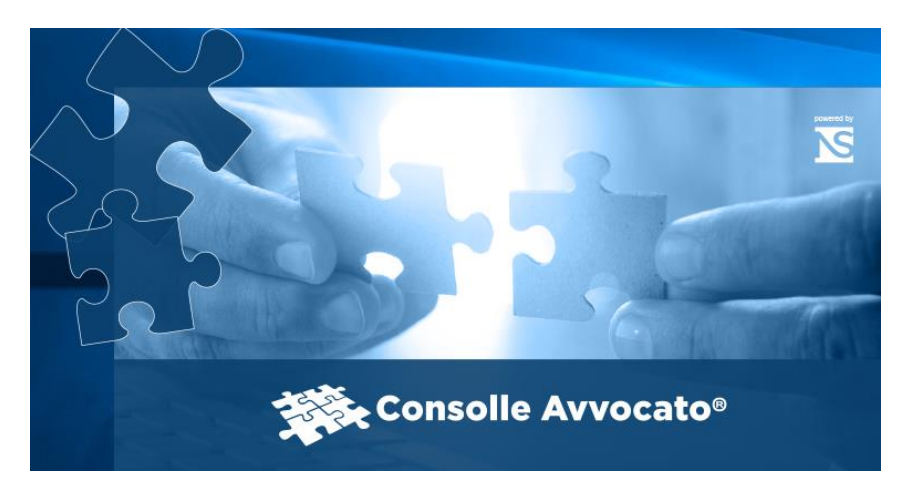

Consolle Avvocato® si apre nel modo consueto chiedendo il proprio PIN:

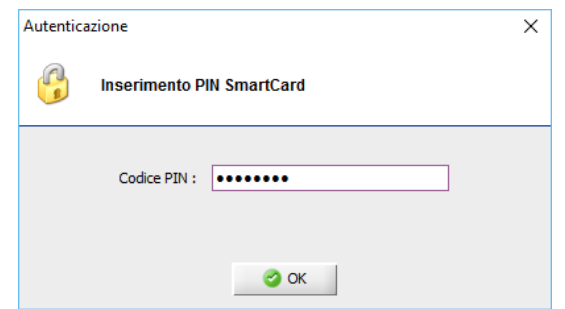

Come detto in precedenza all'avvio Consolle controlla l'eventuale presenza di un aggiornamento comunicandolo all'utente:

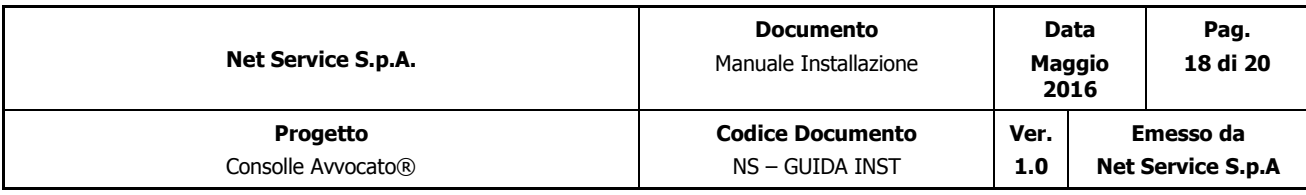

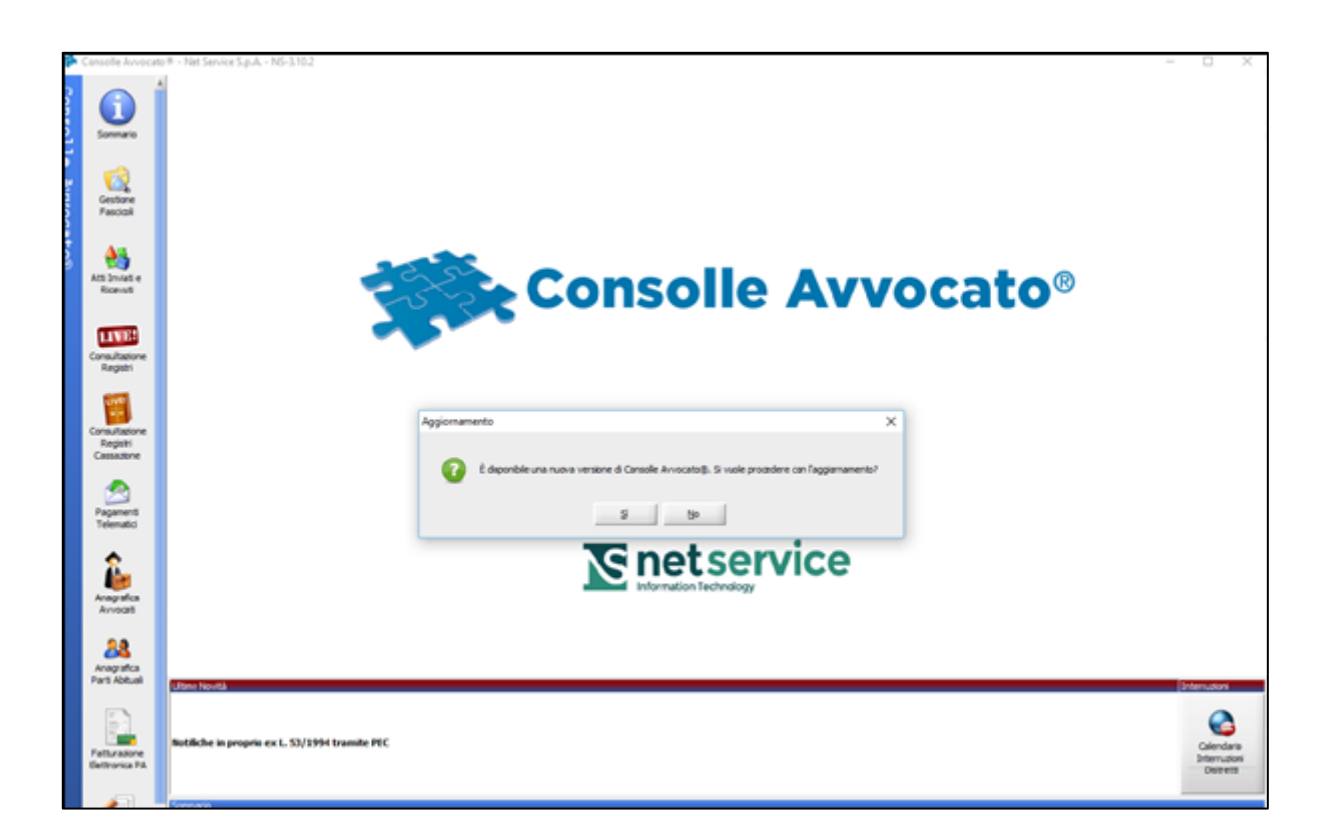

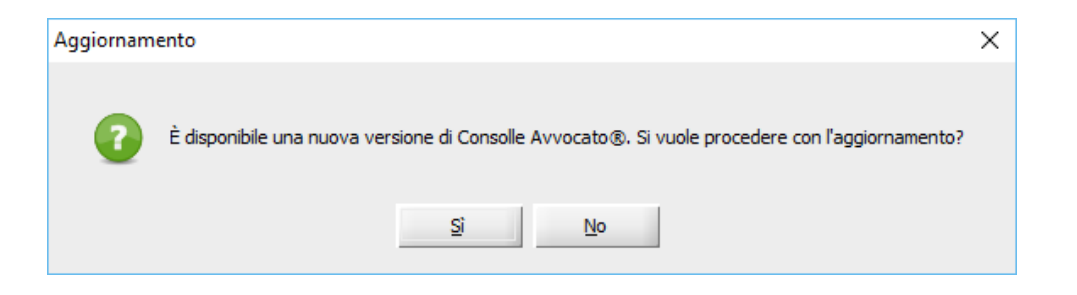

E in caso di risposta positiva verrà installato l 'aggiornamento, in caso, invece, di risposta negativa con il comando "Aggiorna adesso" posto di fianco alla numero versione, si potrà fare l'aggiornamento in un secondo momento:

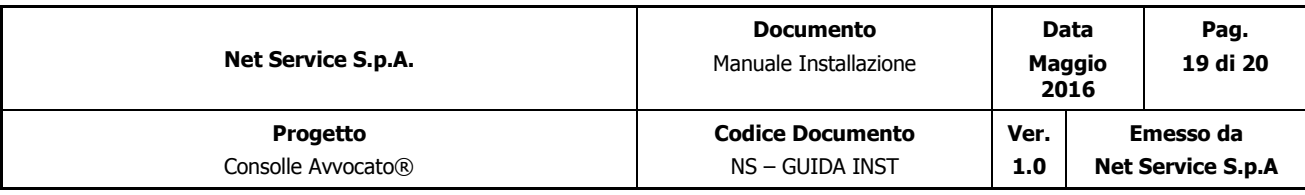

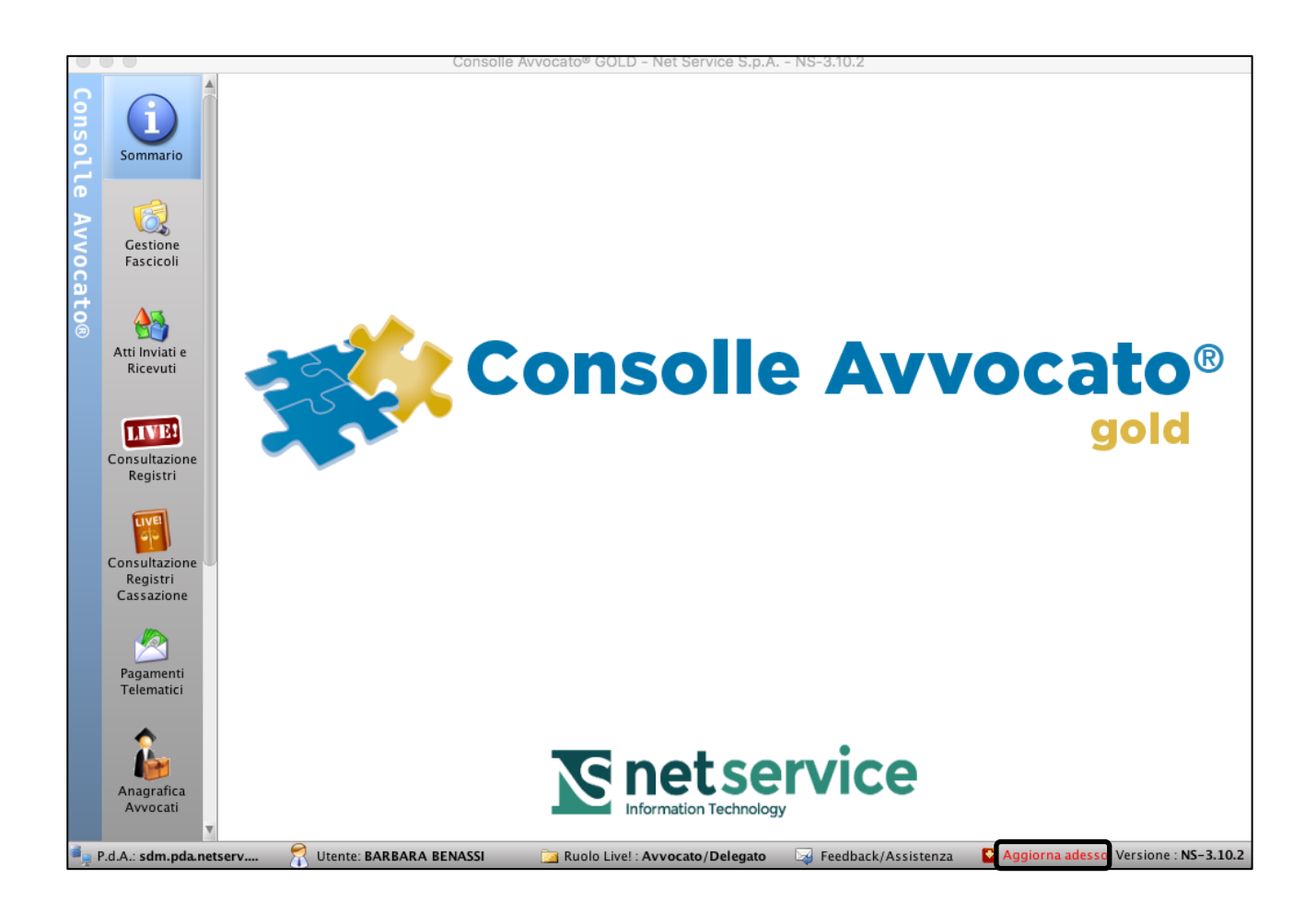

Ogni 3 ore viene comunque controllata l'esistenza di un eventuale aggiornamento e chiesto all 'utente se vuole o meno procedere:

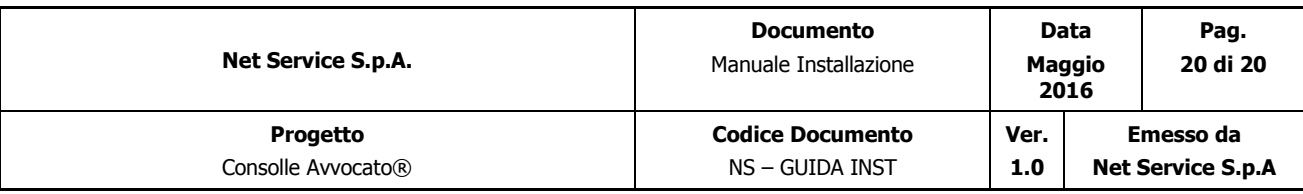

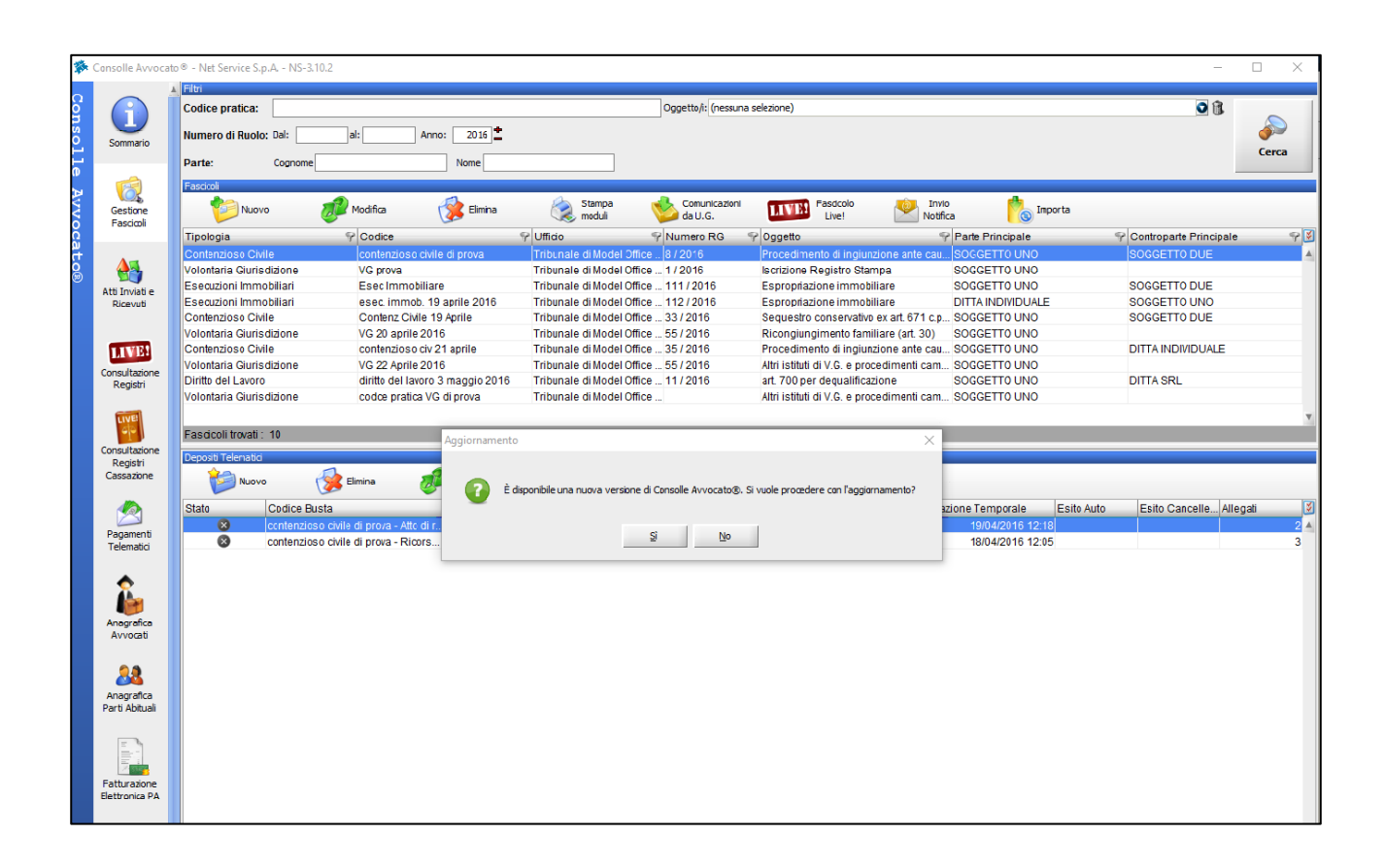

Si specifica che le funzionalità di Consolle Avvocato® non sono modificate dalle nuova tipologia di installazione.